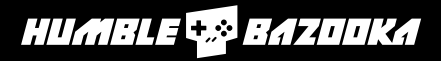

# Instructi<mark>on Manua</mark>l

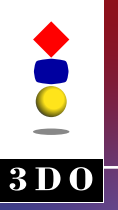

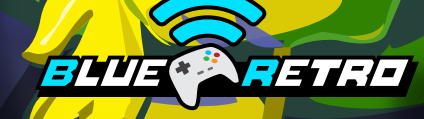

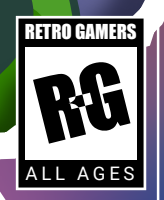

For use with 3DO™ systems

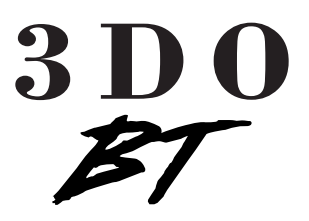

### **About the 3DO BT**

The 3DO BT is a low latency Bluetooth adapter that allows you to connect multiple Bluetooth controllers and devices to your 3DO game consoles.

Before using your adapter, please read this instruction manual carefully. Familiarize yourself with the proper use of the adapter and its features. Always operate your 3DO BT according to these instructions.

#### **Features**

- Low Latency
- Use modern Bluetooth controllers and devices
- Connect up to 7 devices
- Flightstick support
- Mouse support
- Robust button mapping feature
- Apply Turbo to any button with varying speeds
- Firmware updatable

**Thank you** for buying the 3DO BT adapter!

A big thanks to Jacques Gagnon "Darthcloud64" for creating the amazing BlueRetro project! A portion of the adapter cost was sent to Jacques to help continue support for the project.

#### **BlueRetro GitHub**

https://github.com/darthcloud/BlueRetro

# **Table of Contents**

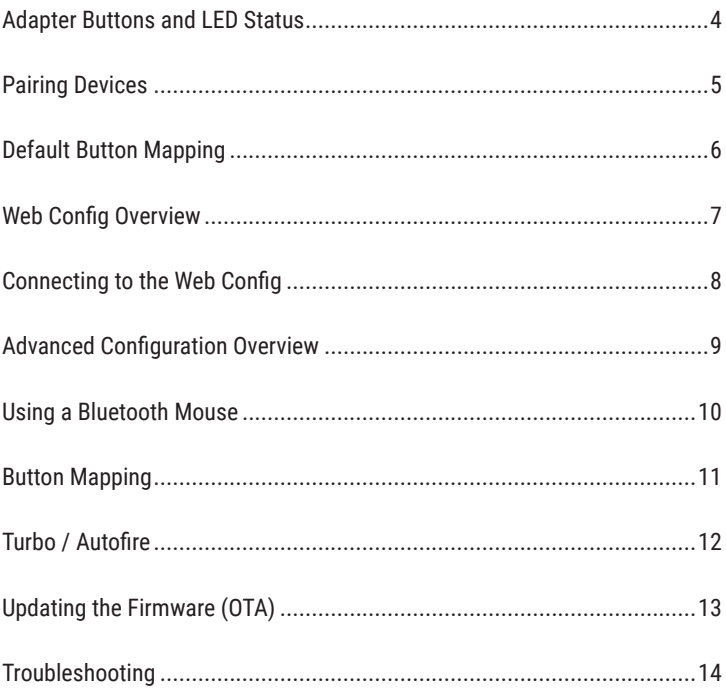

#### **Physical Buttons**

**"R" Button:** Resets the adapter

**"P" Button:**

- **Short press (outside BT inquiry mode):** Disconnect all Bluetooth devices from the adapter.
- **Short press (BT inquiry mode):** Cancel Bluetooth inquiry mode (new pairing).
- **3 sec hold:** Enable Bluetooth inquiry mode (new pairing). This is used to connect more than one device. (i.e. connecting more than one controller)
- **10 sec hold:** Factory resets the adapter to default configuration and clears BT pairing keys.

### **LED Status**

- **Solid:** An error occurred (**TIP:** rebooting the adapter with the "R" button).
- **Pulsing:** Bluetooth inquiry mode enabled (new pairing).
- **Off:** No errors, Bluetooth inquiry mode disabled, controller connected.

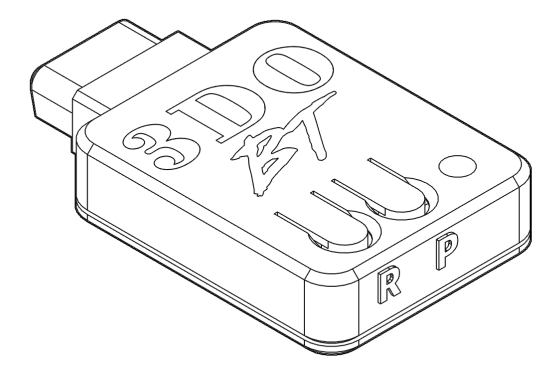

# **Pairing Devices**

When you power on the 3DO with the 3DO BT plugged in, the adapter will automatically be in "inquiry" mode with the LED pulsing, ready for pairing either an already paired device or new device.

Additional information can be found here:

https://github.com/darthcloud/BlueRetro/wiki/Controller-pairing-guide

### **Pairing Process**

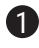

**Power the console ON with the** adapter plugged in.

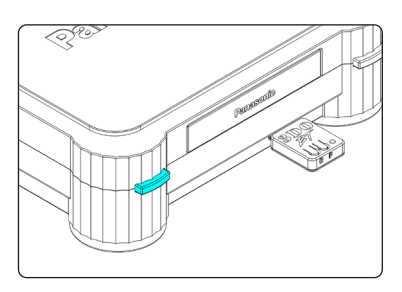

- 2 The LED on the adapter will pulse indicating it's ready to pair to.
- **TIP:** If this is the first time powering on the adapter, there may be a 30 second delay in seeing the LED pulse.

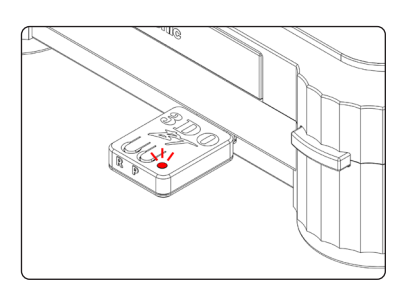

3 Put your device into pairing mode (use your device's manual to find out how to do this).

The LED on the adapter will turn off once the device is paired to it.

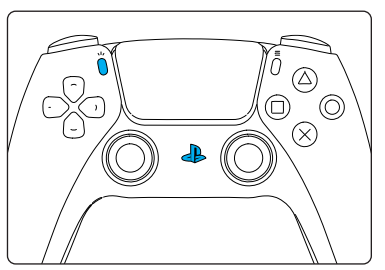

Example: Initial pairing for PS5 DualSense - Press Share + PS button for several seconds until the touch bar LEDs flash rapidly

### **Pairing Multiple Controllers**

- **D** Press and hold the "P" button on the 3DO BT for 3 seconds or until the LED pulses. The 3DO BT is now in inquiry mode ready to be paired to.
- 2 Put your device into pairing mode. The LED on the adapter will turn off once the device is paired to it.

Repeat this process for each device. 3

# **Default Button Mapping**

Use the below table to reference the default mapping between the 3DO and modern Bluetooth controllers. You can remap any of these buttons by following the guided **"Button Mapping"** section in this manual.

For more controller references, visit: https://tinyurl.com/bde43mbm

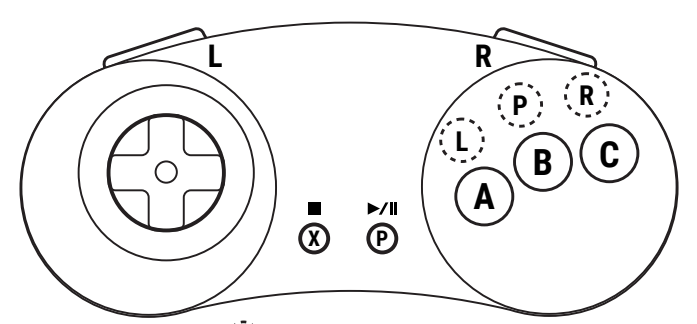

 $\left(\begin{array}{c} 0 \\ 0 \end{array}\right)$  6 Button Controller Buttons

| <b>Dst</b>                         | <b>Source (Bluetooth Controller)</b> |             |                       |                            |                               |
|------------------------------------|--------------------------------------|-------------|-----------------------|----------------------------|-------------------------------|
| 3D <sub>0</sub>                    | PS5                                  | <b>XBOX</b> | <b>Switch</b><br>Pro  | 8Bitdo<br><b>M30</b>       | <b>Retro-Bit</b><br>Gen 6-btn |
| ╈                                  | ╋                                    | ╋           | ╋                     | ╋                          | ╋                             |
| ╋                                  | ╋                                    | ╋           | ╋                     | ╋                          | ╋                             |
| $\div$                             | ╋                                    | ᆃ           | ╋                     | ╋                          | ╋                             |
| $\div$                             | ╈                                    | ╈           | ╋                     | ╈                          | ╋                             |
| $\boldsymbol{\Phi}$                | $\bullet$                            | ❸           | ➊                     | $\boldsymbol{\Phi}$        | $\boldsymbol{\Phi}$           |
| $\bf \Theta$                       | $\bullet$                            | ❸           | ❹                     | $\bf \Theta$               | $\bf \Theta$                  |
| $\boldsymbol{\Theta}$              | ❸                                    | ❹           | $\boldsymbol{\Theta}$ | $\boldsymbol{\Theta}$      | $\boldsymbol{\Theta}$         |
| $\mathbf{L}$                       | L2                                   | LT          | ZL                    | L                          | L                             |
| ①                                  | L1                                   | <b>LB</b>   | L                     | ❸                          | ❸                             |
| $\overline{\mathsf{R}}$            | R <sub>2</sub>                       | <b>RT</b>   | ZR                    | R                          | R                             |
| $\langle \hat{\mathbf{R}} \rangle$ | R <sub>1</sub>                       | <b>RB</b>   | R                     | ❷                          | ❷                             |
| $\left( \mathsf{P}\right)$         | <b>OPTIONS</b>                       | <b>MENU</b> | ➊                     | "Y" NEEDS TO<br>BE MAPPED* | "Y" NEEDS TO<br>BE MAPPED*    |
| $\blacktriangleright$ /II [P]      | <b>OPTIONS</b>                       | <b>MENU</b> | 0                     | <b>START</b>               | <b>START</b>                  |
| $\blacksquare$ [X]                 | <b>SHARE</b>                         | <b>VIEW</b> |                       |                            | $\circledcirc$                |

**\*The "Y" button on six button controllers doesn't map to anything by default. This is not an issue with the adapter or Web Config but rather how the 3DO handles controllers with 6 face buttons.** 

## **Web Config Overview**

The 3DO BT allows you to customize and configure settings via a *Web Config* page. In order to connect to the Web Config, you will need:

- Chrome on a computer or mobile device with Bluetooth capabilities.
- No device should be paired to the adapter while trying to access the Web Config.

A full technical quide for the Web Config can be found here: https://github. com/darthcloud/BlueRetro/wiki/BlueRetro-BLE-Web-Config-User-Manual

### **Web Config Index**

The Web Config index has several links but this manual will focus on the following:

- **BlueRetro Advance config** This page is where you'll be able to change the output type, button mapping, and setup turbo for any button.
- **BlueRetro Presets config**  This page is where you'll set presets like mouse support or predefined game presets.

• **BlueRetro OTA FW update**  This page is used to update the adapter's Firmware.

#### **BlueRetro Web config Index | View on GitHub**

**BlueRetro System manager** 

BlueRetro Advance config

**BlueRetro Presets config** 

BlueRetro OTA FW update

**BlueRetro Files Manager** 

BlueRetro N64 controller pak manager

#### **Global Config**

System: Auto<br>Multitap: None V Inquiry mode: Auto v Save

**Output Config**  $elect output:$  Output 1  $\rightarrow$ 

Mode Accessorie<br>GamePad v None v Save

**Mapping Config Niapping Conrig**<br><u>BlueRetro v1.4+ mapping reference</u> (legacy ≤ <u>v1.3 map here)</u><br>Select Bluetooth device: [Device 1  $\rightarrow$ ]

#### **Config Selection**

**Current config: Global** 

Switch to GameID

#### **Mapping Config**

This mapping expect that the Output Config mode accessory.

Output  $1 \times$  All ▼ Default Mouse

# **& BlueRetro OTA FW ur**

Index | View on GitHub

Connected to: BlueRetro\_PARALL\_FC72 (78:e3:6

Select firmware: Choose File No file chosen Update Firmware

**Live Output** 

**If a device is paired to the** adapter, short press the "P" button to disconnect it.

2 In Chrome, go to:

https://blueretro.io

Choose one of the desired links from the index.

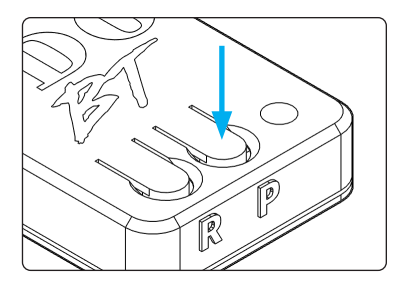

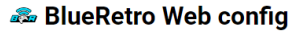

Index | View on GitHub

BlueRetro System manager

**BlueRetro Advance config** 

**BlueRetro Presets config** 

**BlueRetro OTA FW update** 

**BlueRetro Files Manager** 

BlueRetro N64 controller pak manager

Index | View on GitHub

Connect BlueRetro

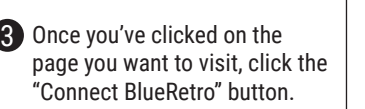

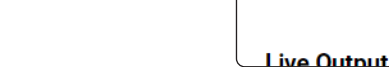

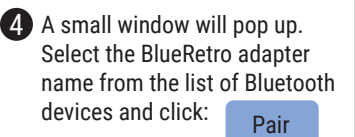

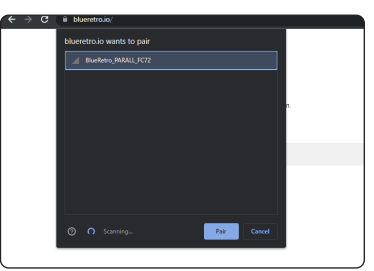

**& BlueRetro Adva** 

Disconnect all controllers from BlueRetro bef

**i**) TIP: If you get an error like "NetworkError", repeat the above steps again until it connects.

Connect BlueRetro

Disconnect all controllers from BlueRetro before connectin

#### **Live Output**

Requesting Bluetooth Device... NetFoundError<br>NotFoundError<br>Argh! Couldn't connect to BlueRetro

# **Advanced Configuration Overview**

The 3DO BT's Advanced Configuration area of the Web Config allows you to make functional changes to the adapter.

More in depth information can be found here: https://github.com/darthcloud/BlueRetro/wiki/BlueRetro-BLE-Web-Config-User-Manual#2---advance-config-page

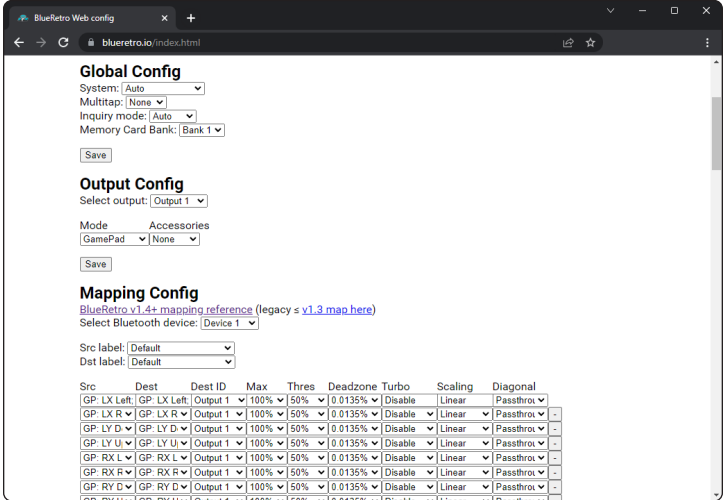

# **Output Config**

- **Select Output:** The Select output drop-box lets you select the active wired output for which the setting will be saved to.
- **Modes:**
	- **GamePad:** Controller
	- **GamePadAlt:** Flightstick
	- **Keyboard:** Not used
	- **Mouse:** Mouse
- **Accessories:** No effect

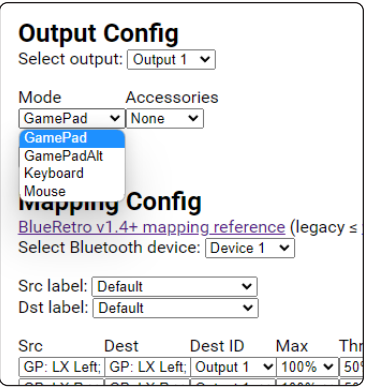

**(i)** TIP: You need to save for each modified output setting

# **Using a Bluetooth Mouse**

The 3DO BT supports using a Bluetooth mouse. If using a flash cart, it's recommended that you launch the game with mouse support first before switching to mouse mode in the Web Config.

#### **Using a Mouse**

**1** Connect to the Web Config using the "Connecting to the Web Config" section above and use the **"BlueRetro Presets config"** link on the index.

2 Once connected, click the "select" preset" drop-down menu in the "Mapping Config" section, select "Default Mouse", and then click the save button.

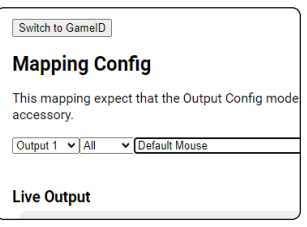

Click the "index" link at the top of the page to return to the index. Click 3 the **"BlueRetro Advance config"** link on the index.

- 4. Once connected again, scroll down to the "Output Config" section, click the "mode" drop-down, and select "Mouse" from the list.
- **D** Click the Save button. A message stating, "Config saved, power cycle BlueRetro adapter for Mode change to take effect" will appear under the section.
- **Output Config** Select output: Output 1 v Mode Accessories **Mouse**  $\sqrt{}$  None ⊽ Save

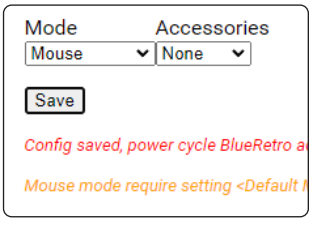

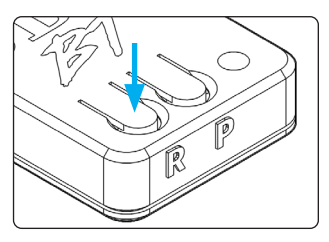

Press the "R" button on the 6adapter. The adapter is now in mouse mode and ready for a Bluetooth mouse to be paired to it. Follow the "Pairing Devices" section in this manual if need be.

# **Button Mapping**

The 3DO BT have a robust button mapping feature that can be a little confusing at first but is actually not difficult once you understand it. You will want to familiarize yourself with the default mapping reference spreadsheet to help setup corresponding source and destination buttons: https://tinyurl. com/bde43mbm or follow the **"Default Button Mapping"** section above.

#### **Remapping the Buttons**

**D** Connect to the Web Config using the "Connecting to the Web Config" section above and use the **"BlueRetro Advanced Config"** link within the Web Config.

2 Once loaded, scroll down to the "Mapping Config" section of the page.

You will notice there are quite a few drop downs in this area of the page. We'll be focusing on the following:

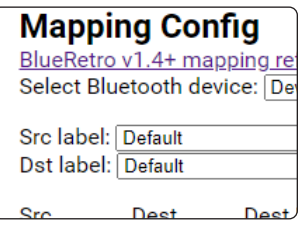

# **TIP: Mapping Config Column Meanings** i

**Src label:** This represents the Bluetooth controller (i.e. 8Bitdo M30). **Dst label:** This represents the target controller (i.e. 3DO). **Src:** This column represents the various buttons from the **Src Label** controller. **Dest:** This column represents buttons from the **Dest Label** controller. **Turbo:** Speed settings based on frames if you want turbo on any given button.

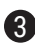

**3** Using the 8Bitdo M30 as the source controller, select **"MD / Genesis"** from the **Src Label** drop-down and **"3DO"** from the **Dst Label** drop-down.

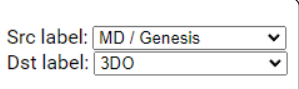

4. Let's say you wanted to change the M30's **Y** (unmapped by default) button to be the 3DO's **P** button.

In the **Dest** column, select the dropdown next to the **\*Y** button in the **Src** column and select **P**.

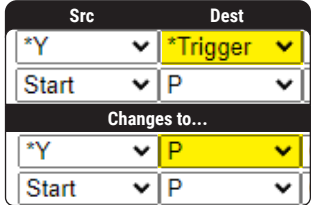

**5** Make sure to click the save button beneath the Mapping Config section. The new button mapping is immediately updated on the adapter once you click the save button.

# **Turbo / Autofire**

The 3DO BT has a robust turbo feature. It allows for 50 possible turbo options where you can choose the rate and duty cycle.

The rate is based on the console's controller polling rate which is most likely 60hz. Here's a few examples. Selecting "1/2 frames" pulses the button at 30Hz, so 1 frame on, 1 frame off. Selecting "2/4 frames" pulses a button at 15Hz, so 2 frames on, 2 frames off.

You can also select the duty cycle. "1/4 frames" will still provide a button pulsing at 15Hz but it will be 1 frame on and 3 frames off. This allows you to tweak the turbo to work well in any game.

You can also set the turbo on an axis, in this case the axis will toggle between it's neutral value (off) and it's current position (on).

You can map the same buttons multiple time with different turbo settings as well.

### **Setting up Turbo**

```
D Using the PS5 DualSense as
our source controller example 
and the 3DO as our destination 
controller example, let's apply 
Turbo to \Box (A) and \bigcirc (C).
```
**Mapping Config** BlueRetro v1.4+ mapping referer Select Bluetooth device: Device 1 Src label: | PS4 / PS5 Dst label: 3DO v Src Dest Dest ID

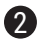

 $\overline{\mathbf{2}}$  Set the turbo speed for  $\Box$  and  $\bigcirc$  (A and **C**) by selecting a rate from the drop down. Choose one for each button.

TIP: Remember the rate is based on the console's controller polling rate which is most likely 60hz. Here's a few examples. Selecting "1/2 frames" pulses the button at 30Hz, so 1 frame on, 1 frame off. Selecting "2/4 frames" pulses a button at 15Hz, so 2 frames on, 2 frames off.

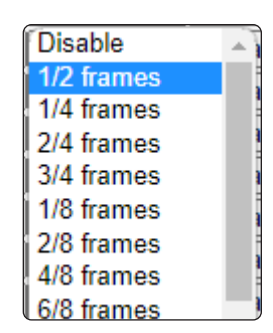

3 Once you've set the Turbo rate, make sure to click the save button after any changes. You can now pair your controller and your turbo rate is set on the buttons you've mapped.

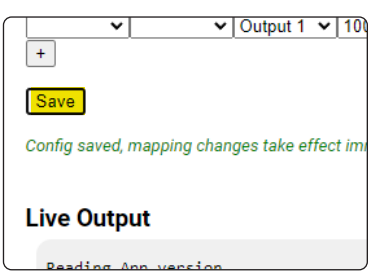

# **Updating the Firmware (OTA)**

The 3DO BT adapter is updatable via the Web Config. The process is very simple but takes around 5 - 10 minutes on a computer and much longer on a mobile device, so we recommend using a computer.

#### **Downloading the firmware package**

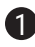

**D** First, we'll need to download the latest update firmware package from: https://darthcloud.itch.io/blueretro

2 Click the "Download Now" button. A pop up will appear where you can either donate to Jacques Gagnon, the creator of BlueRetro or click "No thanks, just take me to the downloads" to be taken to the download page.

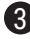

Select the latest firmware package with **"HW1"** in the name. 3

4) Once downloaded, unzip the package somewhere you'll remember.

### **Flashing the OTA bin file**

**5** Connect to the Web Config using the "Connecting to the Web Config" section above for reference and click the **"BlueRetro OTA FW update"**  link within the Web Config.

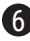

Click the button next to the "Select firmware" text and locate the unzipped firmware folder.

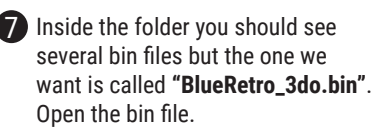

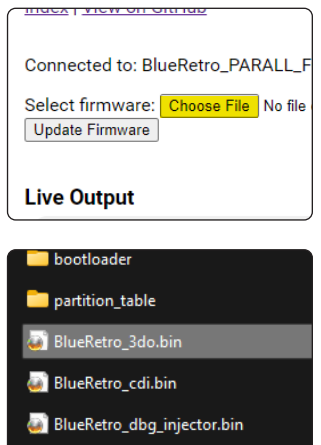

8 Now click the "Update Firmware" button and allow the firmware to update. This typically takes around 5 - 10 minutes on a PC and much longer on a mobile device.

*Your adapter firmware is now updated!* 

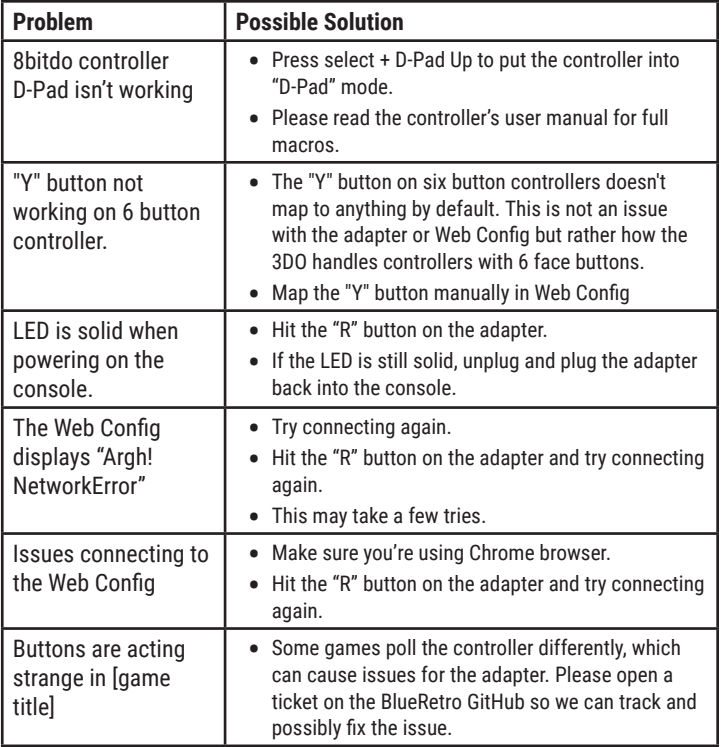

If you have issues not listed here, please use our website's contact form for support.

You can also discuss issues on the BlueRetro GitHub: https://github.com/darthcloud/BlueRetro/discussions

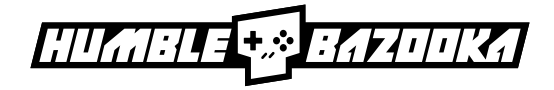

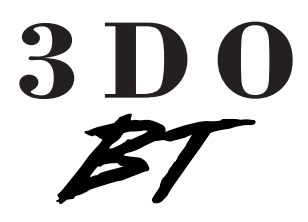

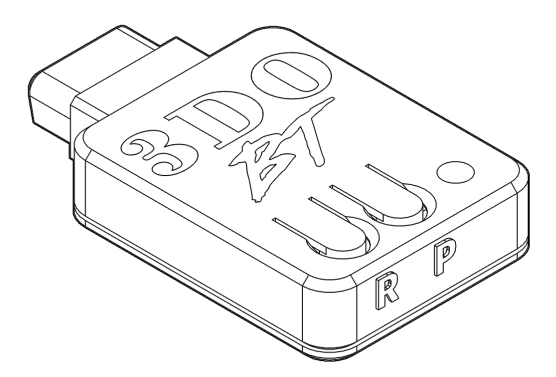

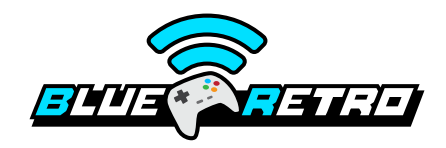

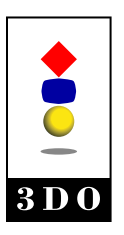

Made for 3DO™ Systems ©2023 Humble Bazooka, LLC www.humblebazooka.com